# **1+1 POCKETS COIN SORTER MAGNER 211**

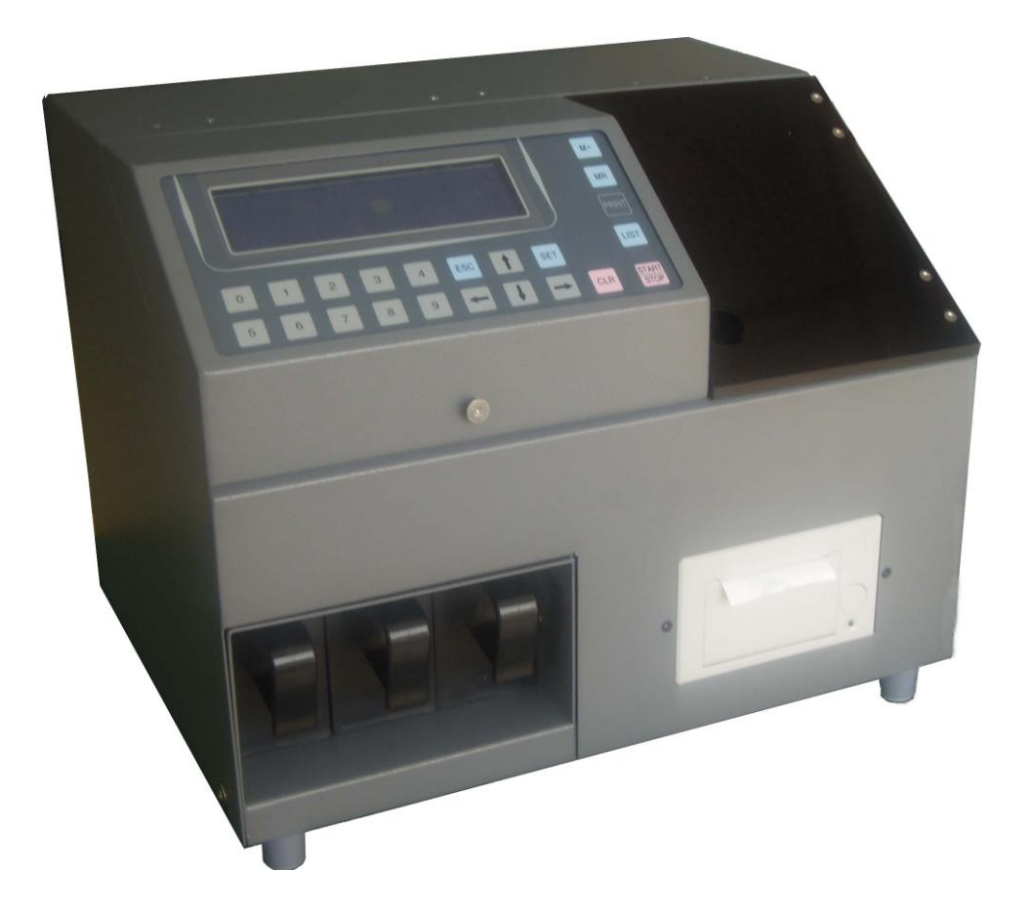

## **Operation Manual**

## **CONTENTS**

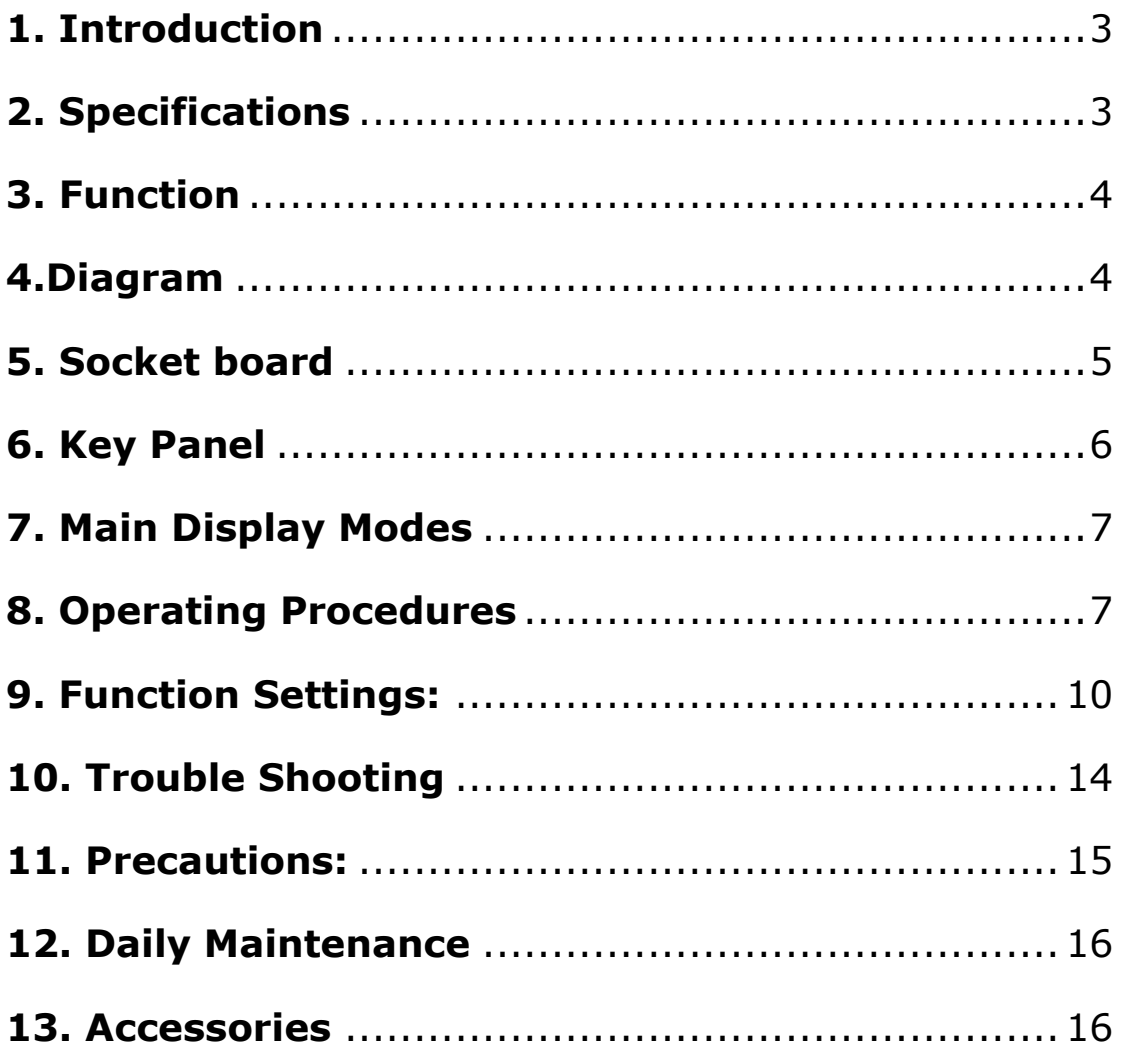

## **1. Introduction**

MAGNER 211 is a coin sorter designed and produced by our company. It has counterfeit coin detection function. With the installed advanced eddy current sensor, it can simultaneously detect the metal coins' diameter, thickness and material, based on this feature, our MAGNER 211 can automatically recognize foreign coins, counterfeit coins and sheet metals etc. MAGNER 211 can count and sort coins of programmed denominations, during which process the foreign coins will be sorted into Rejected Coin Drawer. Our MAGNER 211 can be connected with printer, external display or computer through RS-232 port. All data can be printed out at any time.

## **2. Specifications**

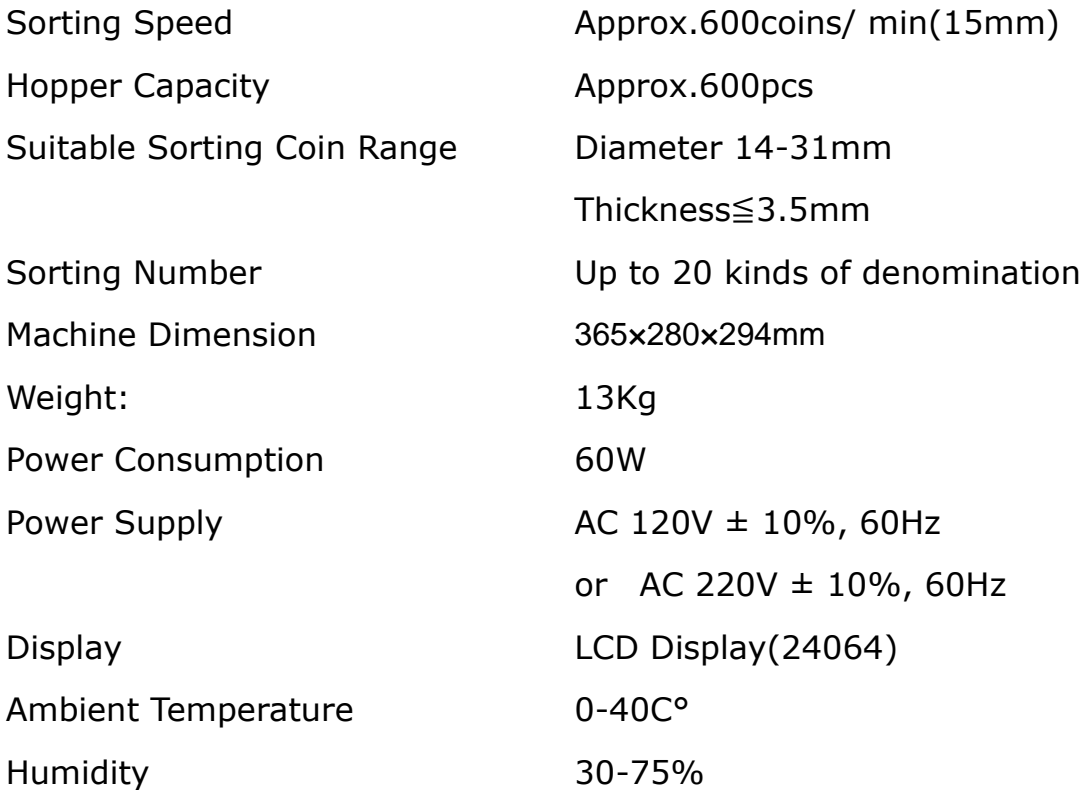

## **3. Function**

MAGNER 211 is used to verify, count and sort different denomination of coins, it can verify at most 20kinds of coins. It also has a reject box for accepting the suspected coins. The channel is listed as below:

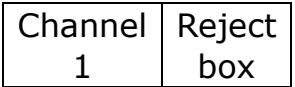

By different setting, the user can sort the desired coins into specific channel, in the meantime, the foreign coins, fake coins and commemorative coins will be sorted into reject box.

#### **4.Diagram**

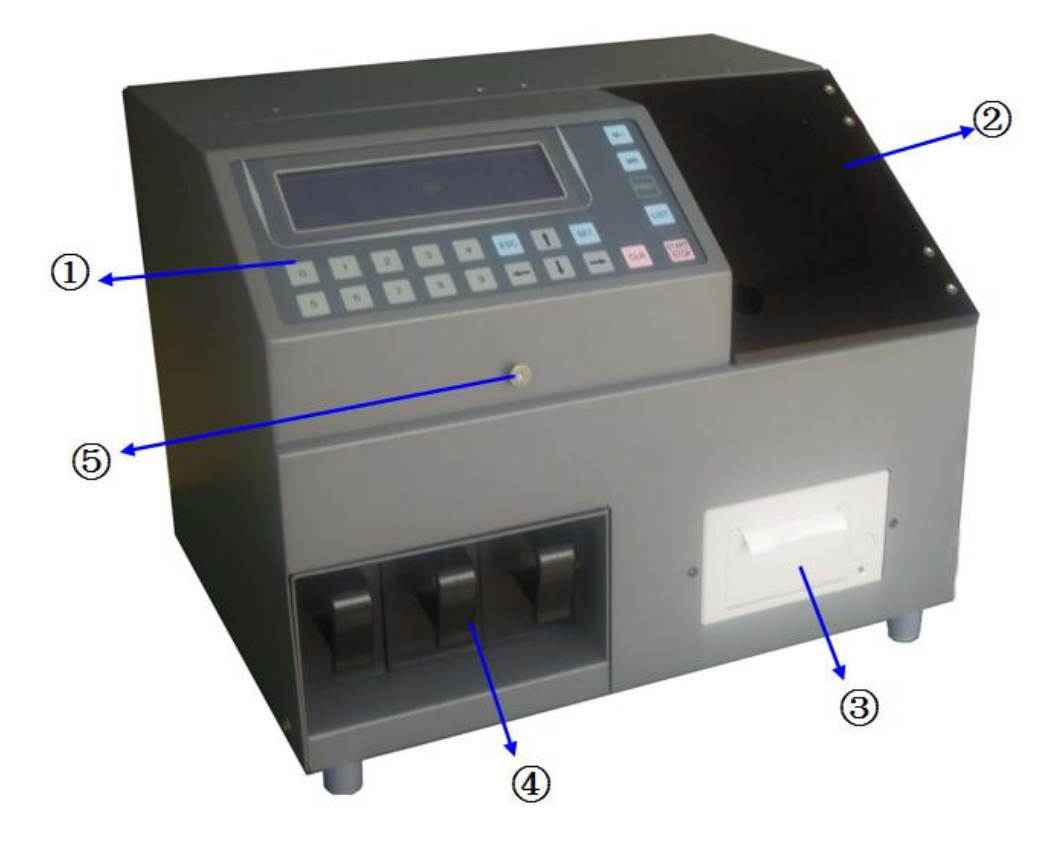

- ①:**Key panel**
- ②:**Visible Window**
- ③:**Built-in printer(option)**
- ④:**Drawer**
- ⑤:**Handle**

## **5. Socket board**

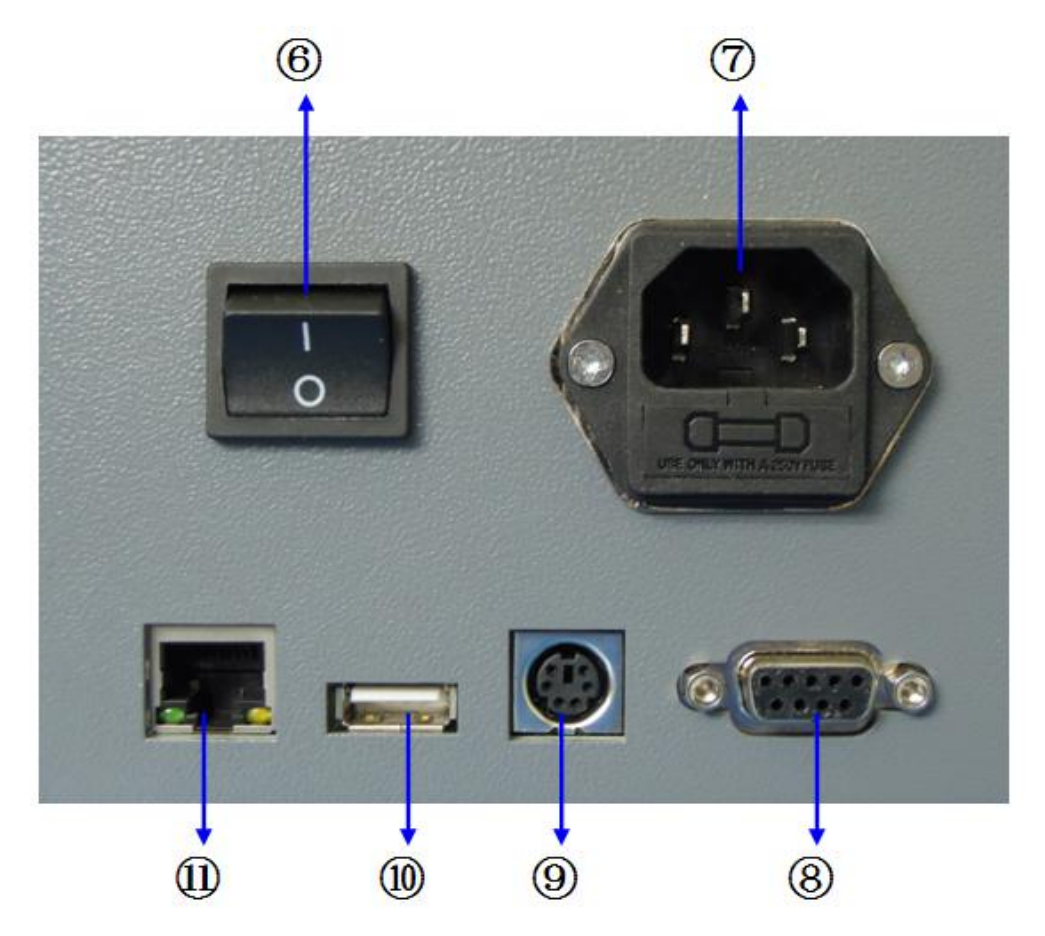

- ⑥:**Power switch**
- ⑦:**Power socket**
- ⑧:**RS232**(**for communication with PC**)
- ⑨:**PS2**(**reserved interface for external display**)
- ⑩:**USB**(**for software upgrading**)
- ⑪:**LAN**(**reserved socket for network**)

### **6. Key Panel**

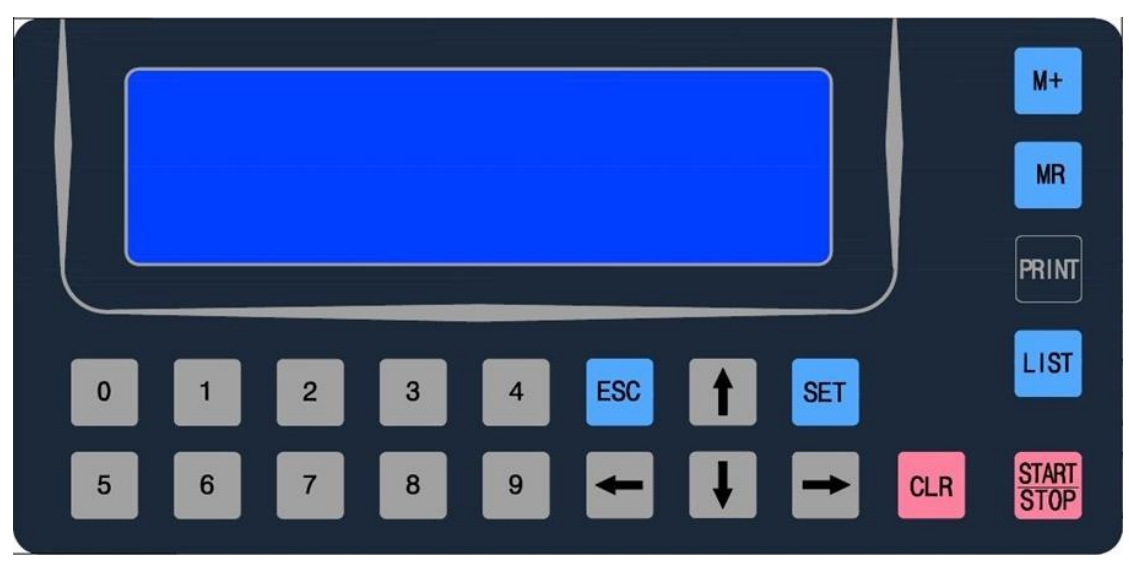

#### **Key Function**:

- 1)  $\boxed{0}$   $\boxed{9}$ : Numeric key for fast batch number settings
- 2) START/STOP: Start or Stop
- 3) **SET:** Set MENU or set some functions
- 4) ESC: Return to MENU or clear rejected coin records
- 5) CLR: Clear counting records or clear error codes

 $\boxed{\fbox{--}$ ,  $\fbox{--}$ ,  $\fbox{--}$ ,  $\fbox{--}$ . Select different Channels, or select different

Menu Setting;  $\boxdot$  can also control Batch function ON/OFF,  $\boxdot$  can also control MIX-COUNT, SDC- COUNT.

- 6) MR: Read memory data
- 7)  $\overline{M+}$ : Save Self-learning parameters
- 8) LIST: Check detailed counting list
- 9) Print: Print sorting result and Self-learning parameters

## **7. Main Display Modes**

(1) Total Amount & Quantity Display Mode:

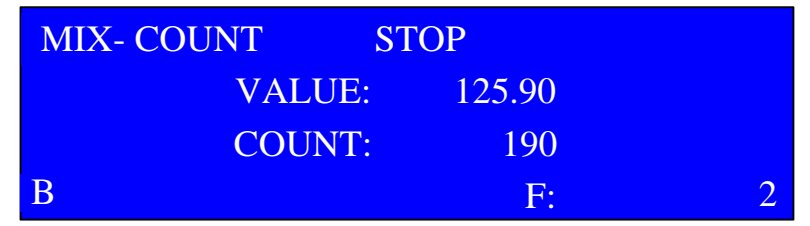

(2) Separate Channel Amount & Quantity Display Mode:

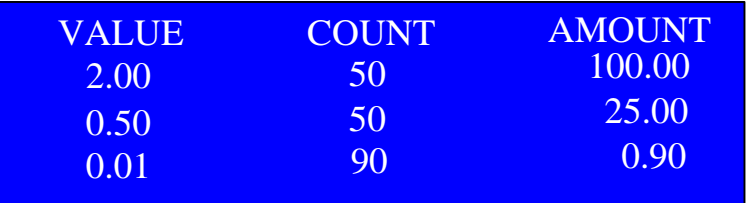

## **8. Operating Procedures**

Turn on the machine, the machine will enter into self-test mode and show following interface

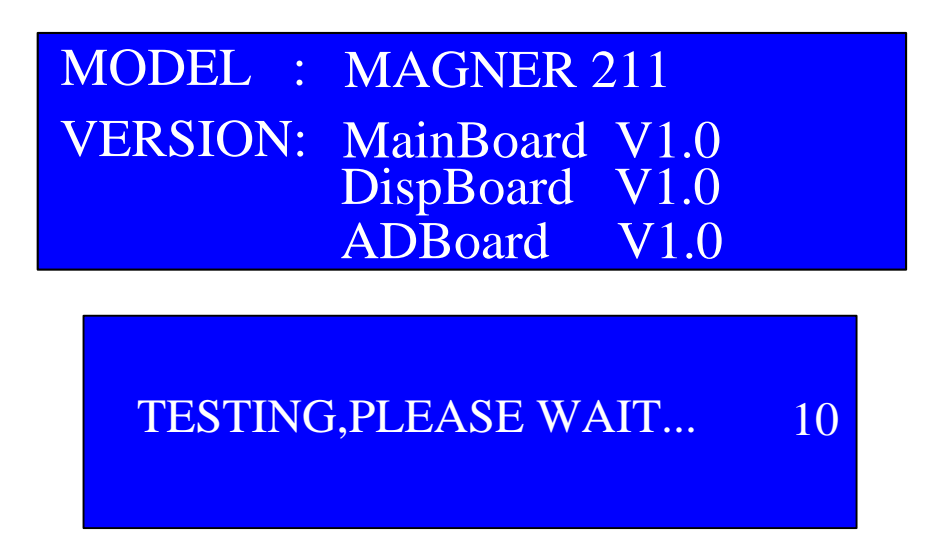

This self-test stage may needs about 10 seconds for machine to get warmed up. If the test result is OK, then machine will enter into normal working status shown as following interface:

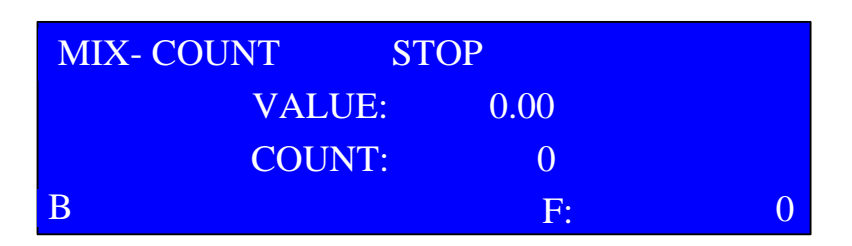

**MIX-COUNT** means mix-counting mode

**RUN/STOP** is the sign showing machine's running or stop status.

**B** is the sign of Batch Function is ON.

**VALUE** is for total Amount. **COUNT** is for total Quantity, **F** shows the quantity of foreign/fake coins.

• Press START/STOP key, the machine will enter into Total Amount & Quantity Display Mode interface:

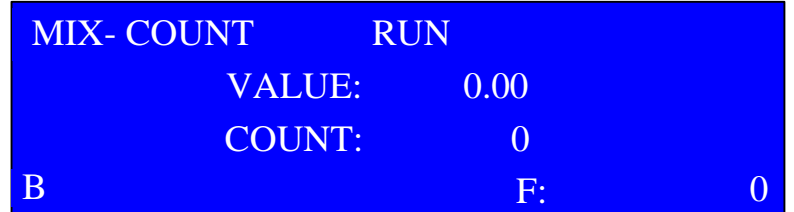

MIX-COUNT STOP<br>
VALUE:<br>
COUNT:<br>
3<br>
IT means mix-counting mod<br>
is the sign showing machi<br>
of Batch Function is ON.<br>
1<br>
total Amount. COUNT is to<br>
oreign/fake coins.<br>
RIT/STOP key, the machine<br>
isplay Mode interface:<br>
MIX-CO At the same time, Motor will begin to run to get the machine work. When coin sorting is finished, it will display the sorting result of genuine and foreign coins on the above interface. The foreign coins will be rejected into the right-most Rejected Coin Drawer.

After the machine stops running, press  $\lfloor$ LIST key to check Separate Channel Amount & Quantity Display Mode, shown as follows: (Press  $\boxed{\triangle}$ ,  $\boxed{\triangleright}$  key to turn to choose different channel)

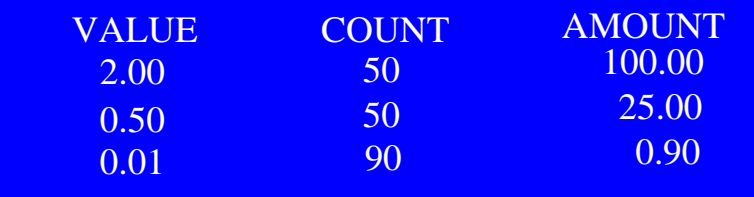

VALUE: refers to the denomination

 COUNT: refers to the quantity for each denomination AMOUNT: refers the amount for each denomination

## Modes shift:

Under main interface, press  $\Box$  Key to switch the counting mode, from MIX-COUNT to SDC-COUNT, which means mixed counting and single denomination counting. The display interface is as below:

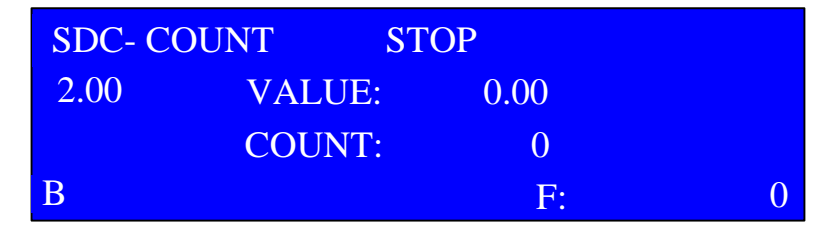

Under MIX-COUNT mode, all the genuine coins will go to pocket 1; under SDC mode, press  $\boxed{\triangle}$  Key to choose the single denomination you want to sort, for example €2.00, 0.50, 1.00, 0.20, 0.05, 0.10, 0.02, 0.01. Based on the denomination you choose, the genuine coins with the same denomination will go to pocket 1, the other coins will go to reject pocket.

## Data Clear:

·Under main modes interface, press CLR key to clear all counted data. ·Under main modes interface, press ESC key to clear rejected coin record.

#### Data Memory:

 $\cdot$ Under main interface, press  $M+$ Key to save the quantity and amount for genuine coins.It saves the accumulated data of the counting results 。Under main interface, when the counting quantity and amount for genuine coins is 0, you can press  $M+$  key to clear the saved data.

#### Data Memory Read:

·Under main modes interface, press MR key to read stored data;

 $\cdot$ Under self-learning interface, press  $|M+|$  Key to read the original self-learning data, this function is only available for maintenance people.

## **9. Function Settings:**

Press SET key to enter into Menu interface, shown as follows:

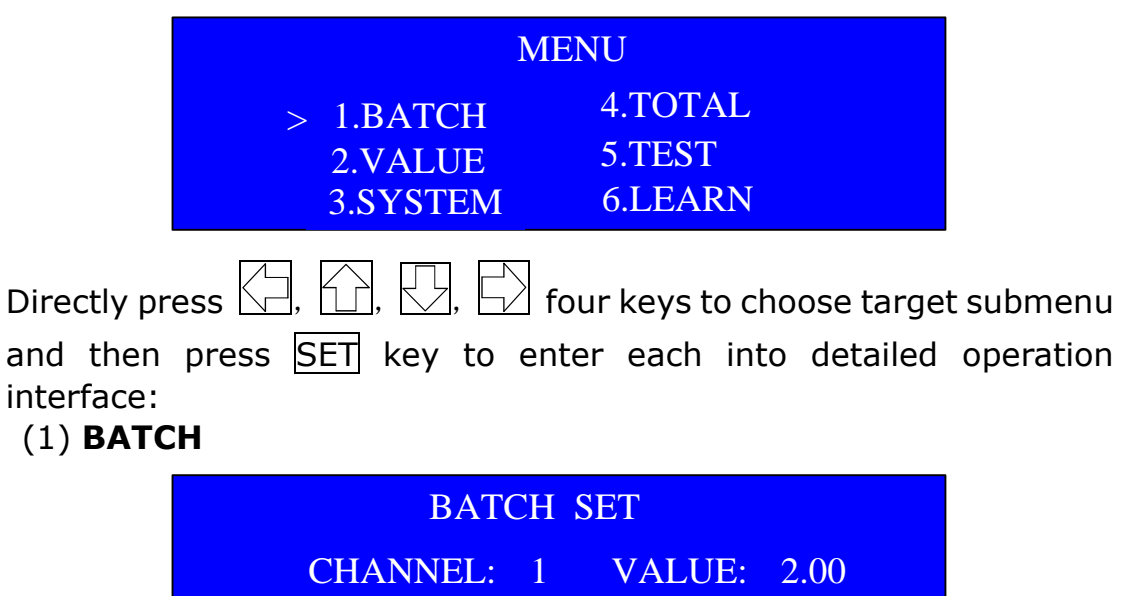

BATCH: 0000

Enter into BATCH SET interface, press  $\Box$ ,  $\Box$ key to switch the channel. Under one channel, pressSET key, the BATCH will flash, at this moment you can set the BATCH value through the numeric key  $\overline{0}$   $\sim$   $\overline{9}$  (the upper limit is 9999). Press CLRkey you can clear the BATCH setting.

NOTES: The above steps are used for setting the BATCH number. If you need to set the BATCH, you need to turn on the BATCH function in system. Under main interface, press  $\bigcup_{k=1}^{\infty}$ key to turn on the BATCH on/off. When BATCH function is on, there is a B shown at the left corner; if there is no B, it means the BATCH function is turned off.

When one channel Batch No. setting is finished, you can come back to channel number selection interface by pressing SET key and then repeat the above number setting way to set batch number for other target channels. After all settings are finished, press ESC key to quit from BATCH submenu to come back into main menu interface.

When the machine reaches set Batch number, the LCD display will show as follows:

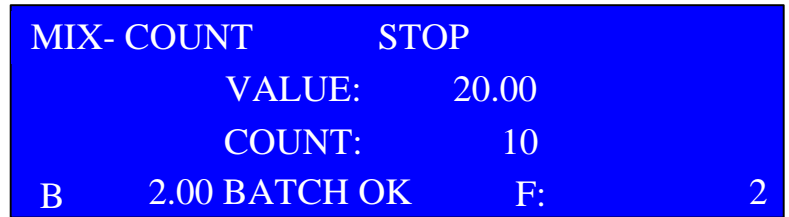

For example, if you batch 10pcs for 2.00, when the quantity reaches 10pcs for 2.00, the machine will stop and show "2.00 BATCH OK"and flash. At this moment, you need to clear the drawer for 2.00 and press CLR to clear the message, otherwise other key functions are not workable.

#### (2) **VALUE**

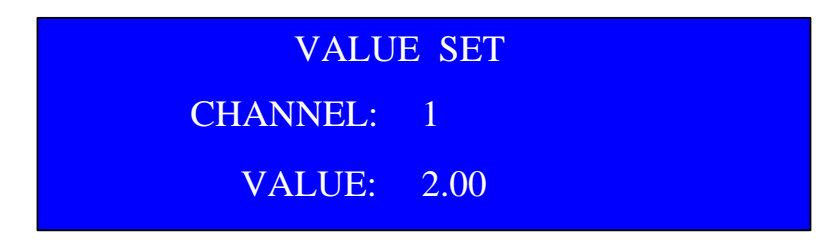

Under VALUE interface, press  $\Box$ ,  $\Box$ key to switch the channel. Under one channel, press  $\overline{\mathsf{SET}}$  key to fix the VALUE setting mode, the VALUE will flash. At this moment, you can change the value of this channel through pressing numeric key  $\boxed{0}$   $\boxed{9}$ . Press CLR key, the setted the value can be cleared to be 0

Notes: The value is already set in the factory and the function is locked so the user can not change the value.

When one channel Value No. setting is finished, you can come back to channel number selection interface by pressing SET key and then repeat the above number setting way to set value number for other target channels. After all settings are finished, press ESC key to quit from VALUE submenu to come back into main menu interface. (3) **SYSTEM**

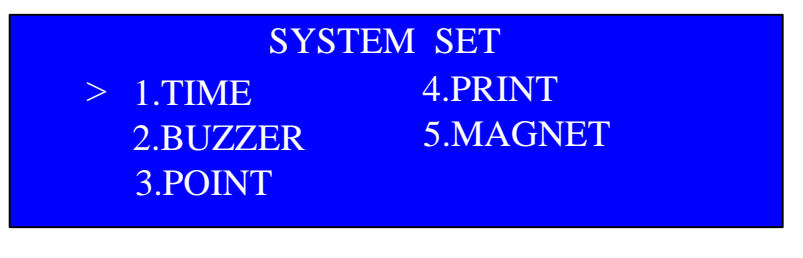

Firstly, it will enter into SYSTEM SET submenu, press  $\boxed{\fbox{or}}$  or  $\boxed{\fbox{or}}$ key to make the cursor up and down. And then press SET key to enter different setting interface.

1)TIME

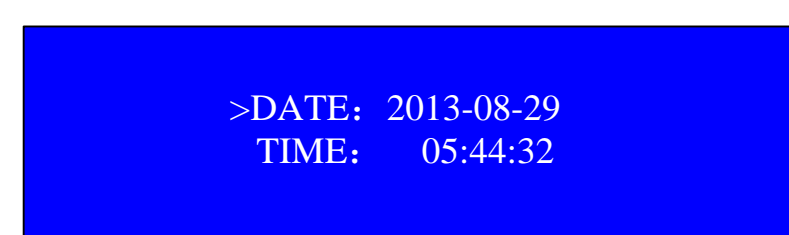

Under this interface, if you need to update date and time, please firstly press SET key to make the cursor blinking and then by press  $\Box$  key to make the cursor moving. Directly press  $\Box \Box$  numeric key to set your desired date and time. Press CLR key to clear data. After all settings are finished, press **ESC** key to return to main menu interface.

2)BUZZER

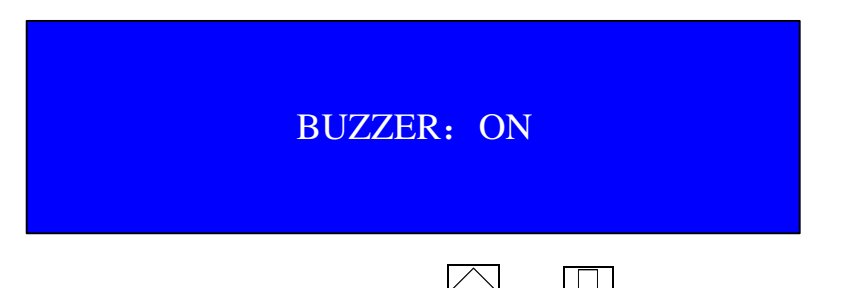

Under this interface, please press  $\overline{\bigoplus}$  or  $\overline{\bigcup}$  key to turn ON/OFF this function. After setting, press **ESC** key to return to main menu interface.

3)POINT

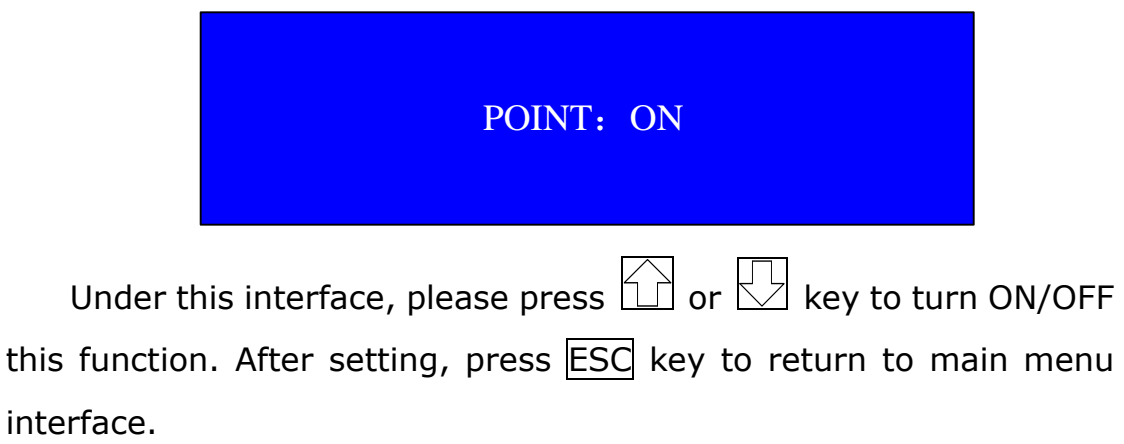

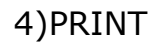

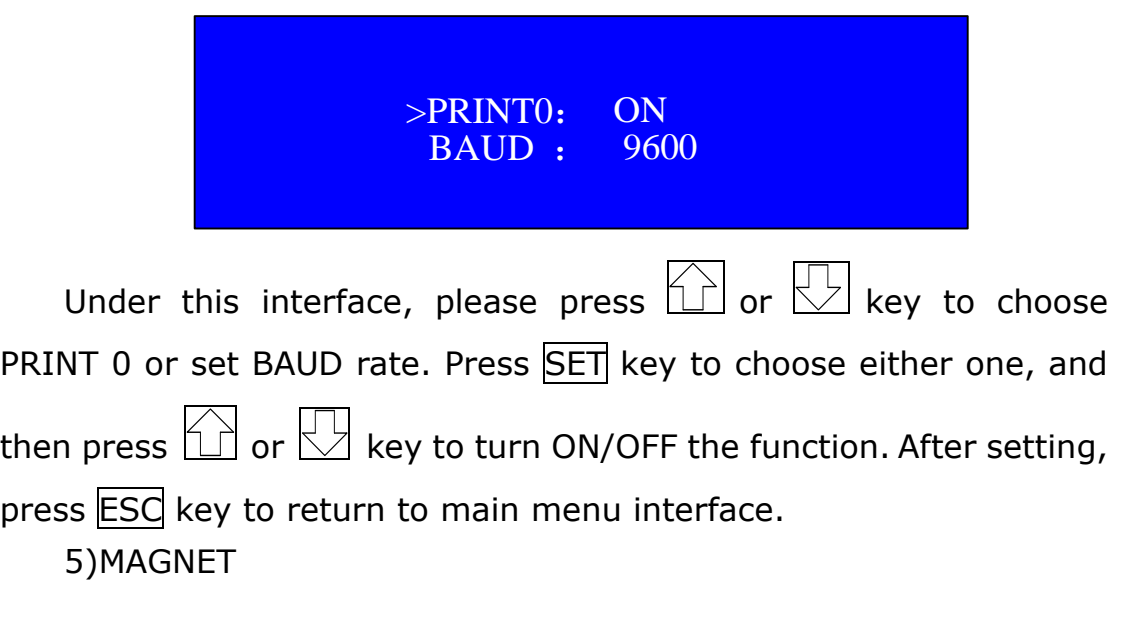

#### $>MAGNET1: 4 ms$ MAGNET2: 5 ms MAGNET3: 6 ms

 $\triangleright$ MAGNET1: 4 ms<br>
MAGNET2: 5 ms<br>
MAGNET3: 6 ms<br>
ellease press<br>
Press<br>
press<br>
Definition is press<br>
Page 14 of 16<br>
Page 14 of 16<br>
Page 14 of 16 Under this interface, please press  $\boxed{\triangle}$  or  $\boxed{\triangledown}$  key to choose MAGNET 1,2, or 3, and then press  $\overline{\text{SET}}$  key to set solenoid activation time(suggested range is 3~9ms). By press  $\Box$  or  $\Box$  key, the time will be increased or decreased. After setting, press **ESC** key to return to main menu interface.

Notes: MAGNET 2 AND MAGNET 3 are reserved in software and user does not need to set it

(4) **TOTAL**

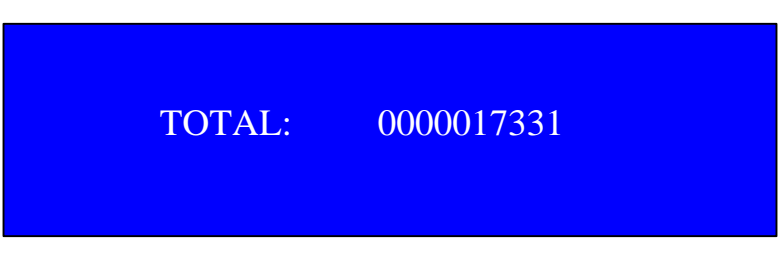

This interface shows a memory record of all counted coin quantity. You can enter the 1017 view or press the ESC key to exit back to the main menu interface.

#### (5) **TEST**

This submenu is for production adjustments purpose only. It is not available for users.

#### (6) **LEARN**

This submenu is for coin self-learning parameter tests and adjustments. It is not available for users.

## **10. Trouble Shooting**

During self-testing or machine working status, sometimes the LCD screen may display following error code:

#### (1)**ERROR ADJUST**

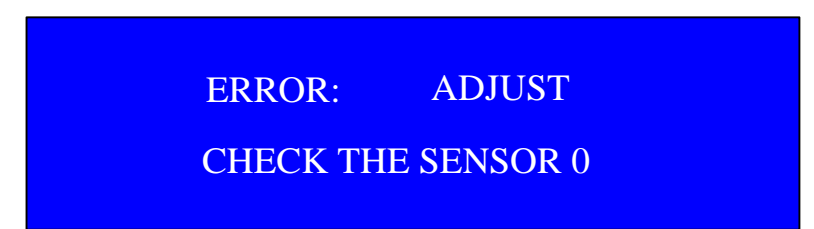

·When it display ERROR ADJUST, it means the signal of alloy sensor is abnormal, the self-test can not be done normally, please contact your local distributor for solution.

(2)**ERROR 01**

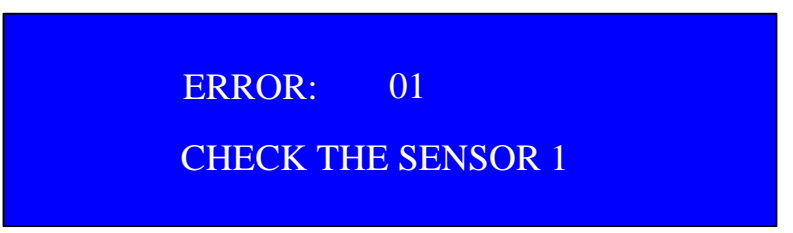

·When it displays ERROR 01, it means the IR transistor is blocked, please check the IR transistor and also the connecting cable. After the problem is solved, please press CLR key to enter into main interface. If the problem can not be solved, please contact your local distributor for solution.

*Notes: If there are any foreign things get jammed on the rail, the dropped coins may not be counted, which will cause counting mistake. Therefore, please clean all coins by moving foreign things before sorting.*

## **11. Precautions:**

·Power line using the machine configuration.

·Unplug the power cord before moving the machine.

·Avoid operation under direct sunlight.

·Do not put your hands, tools and clothes into the hopper to avoid personal injury or malfunction of the machine.

·Don't open the Visible Cover during operation.

## **12. Daily Maintenance**

·Be sure to unplug the power cord before daily maintenance.

- ·Please clean the rail and side board at least once a day .
- ·Clean the disc and hopper at least once a day with a brush.
- · If the machine needs maintenance or spare parts, please contact the local supplier.

#### **13. Accessories**

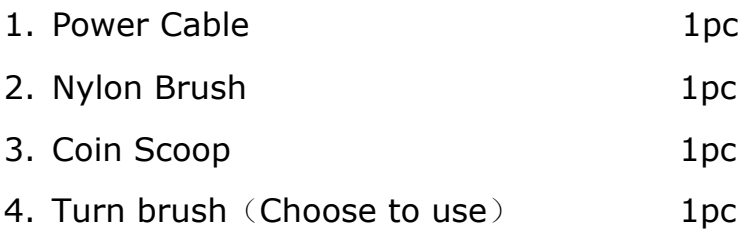

\*\*\* In the interests of our ongoing policy of continual product improvement, specifications are subject to change without prior notice. \*\*\*